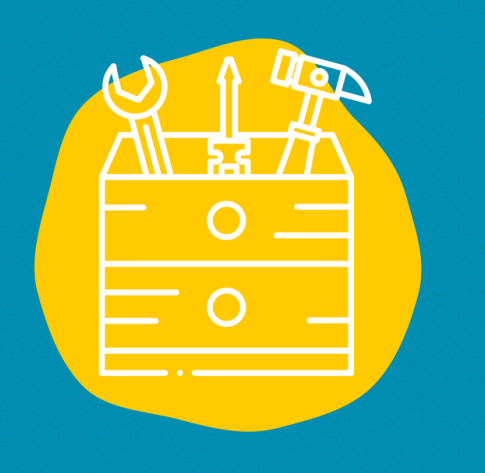

#### $\rightarrow$  Accès

Télécharger l'application dans l'App Store (sur un appareil Apple) ou dans le Google Play Store (sur un appareil Android) Ou

https://www.canva.com/

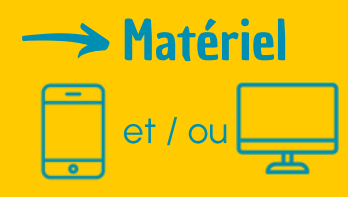

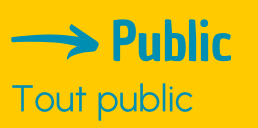

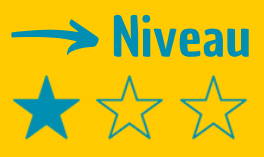

#### $\rightarrow$  Tutoriel vidéo

Clique sur la clé [à](https://www.youtube.com/watch?v=kKKHqD-CJf8) molette :

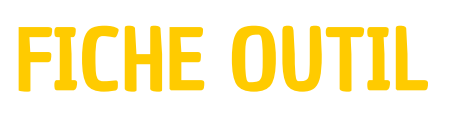

# **CANVA**

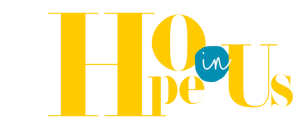

Canva est un site web gratuit qui va te permettre d'avoir accès à des outils en ligne pour que tu puisses créer tes propres designs graphiques, que ce soit pour ton loisir ou à des fins professionnelles.

### **Description**

Tu te demandes, à quoi va te servir exactement cet outil? Canva met à ta disposition une collection de 8000 modèles gratuits pour 100 types de design à des fins multiples. Ils vont te permettre de créer des designs visuels personnels, éducatifs ou professionnels pour des brochures, de la papeterie et d'autres types de projets multiples.

## **Utilisation**

La page d'accueil va te proposer de nombreux modèles graphiques ordonnés par catégories (créer un cv, une présentation, une brochure etc) ce qui va te permettre de travailler sur une base prédéfinie très visuelle.

- Une fois ta composition sélectionnée, tu auras accès à un écran principal où, à gauche, il y a une colonne avec le menu des options et des éléments que tu peux ajouter, et à droite, tu auras ta création que tu pourras modifier. Il te suffira de double-cliquer sur les textes pour les changer, cliquer sur les éléments graphiques pour les sélectionner et les modifier comme tu le souhaites, ou directement pour les supprimer.
- Et ensuite, la seule chose que tu auras à faire sera de choisir des éléments dans la colonne de gauche et de les faire glisser sur ta composition grâce à son système de glisser-déposer, qui signifie littéralement glisser et déposer.

#### Témoignage

Clique sur la télévision à droite pour découvrir un témoignage en vidéo :

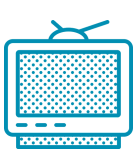